# **Психометриялық тестілеуден өтуге арналған НҰСҚАУЛЫҚ/ ИНСТРУКЦИЯ**

### **по прохождению психометрического тестирования**

**1.** Психометриялық тестілеуден өту үшін талапкерлер ЭЦҚ кілтін қашықтан алу арқылы сайтқа тіркеліп, өтініш жіберулері керек/

Для прохождения психометрического тестирования абитуриентам необходимо зарегистрироваться на сайте с помощью ЭЦП ключа и отправить заявку.

#### **Тіркелу /Регистрация**

1) Сілтеме арқылы ЭЦҚ кілтін қашықтан алыңыз: **[https://egov.kz/cms/kk/services/pass\\_onlineecp](https://egov.kz/cms/kk/services/pass_onlineecp)** Получите ЭЦП ключи удаленна по ссылке: **[https://egov.kz/cms/ru/services/pass\\_onlineecp](https://egov.kz/cms/ru/services/pass_onlineecp)**

2) Сайтқа кіріңіз: **<https://dsc.kaznmu.kz/psyhotest/login.php>** Зайдите на сайт: **<https://dsc.kaznmu.kz/psyhotest/login.php>**

3) «Сертификатты таңдау» түймесін басып, **ЭЦҚ** арқылы кіріңіз (1 сурет)/ Нажмите «Выбрать сертификат» и заходите с помощью **ЭЦП** абитуриента (рисунок 1):

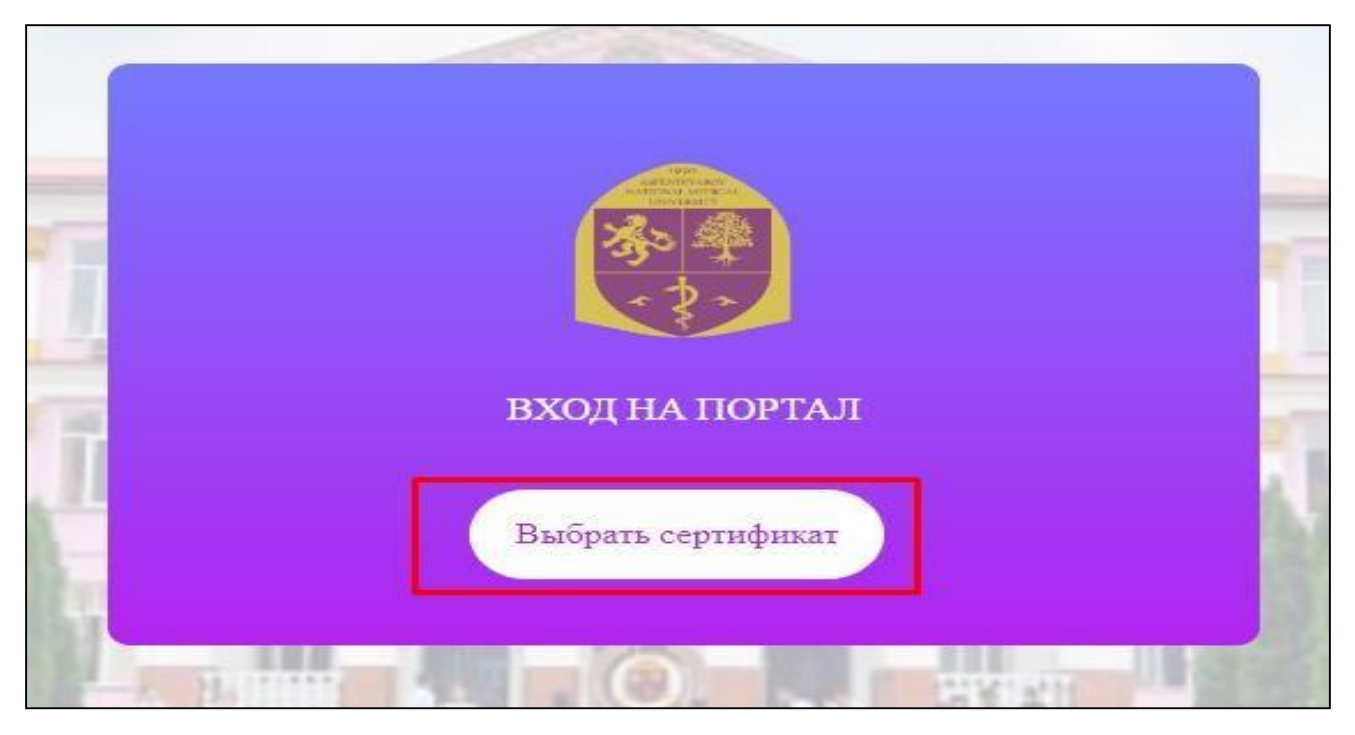

1 сурет / рисунок 1

4) ЭЦҚ кілтіңізді тауып (сурет 2) және құпия сөзді енгізіңіз (3 сурет)/ Найдите свой ЭЦП ключ (рисунок 2) и введите пароль (рисунок 3):

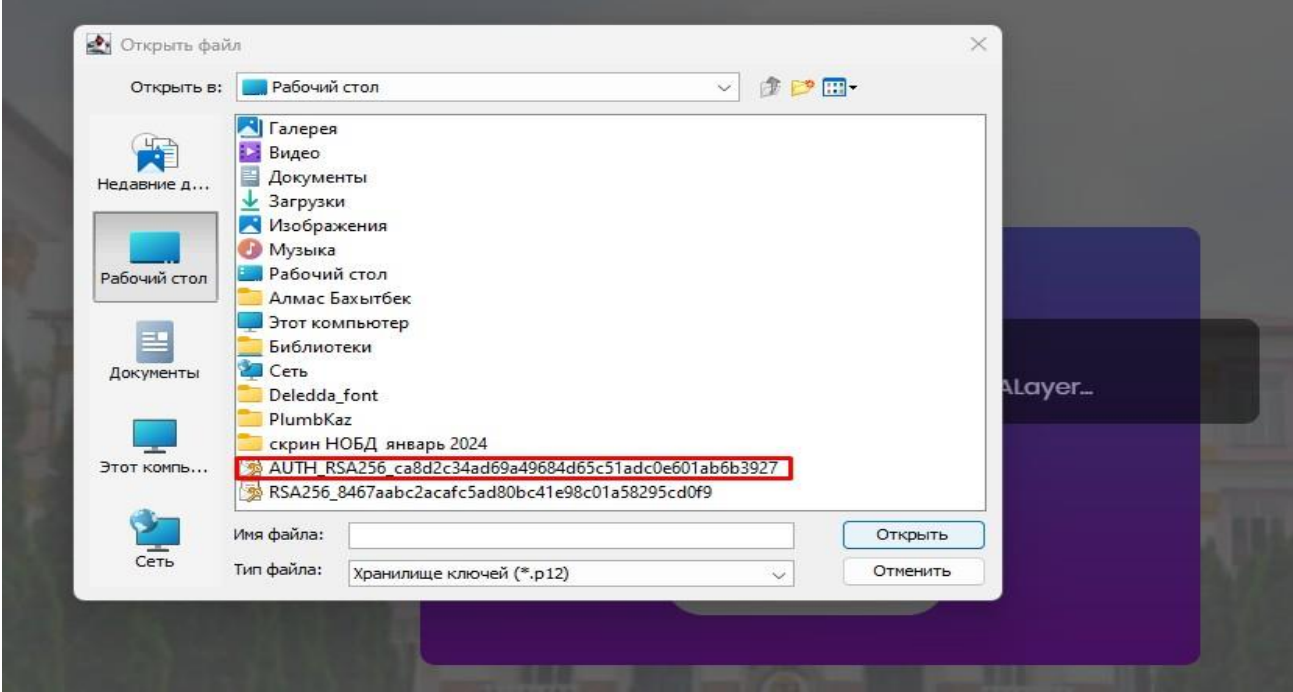

2 сурет /рисунок 2

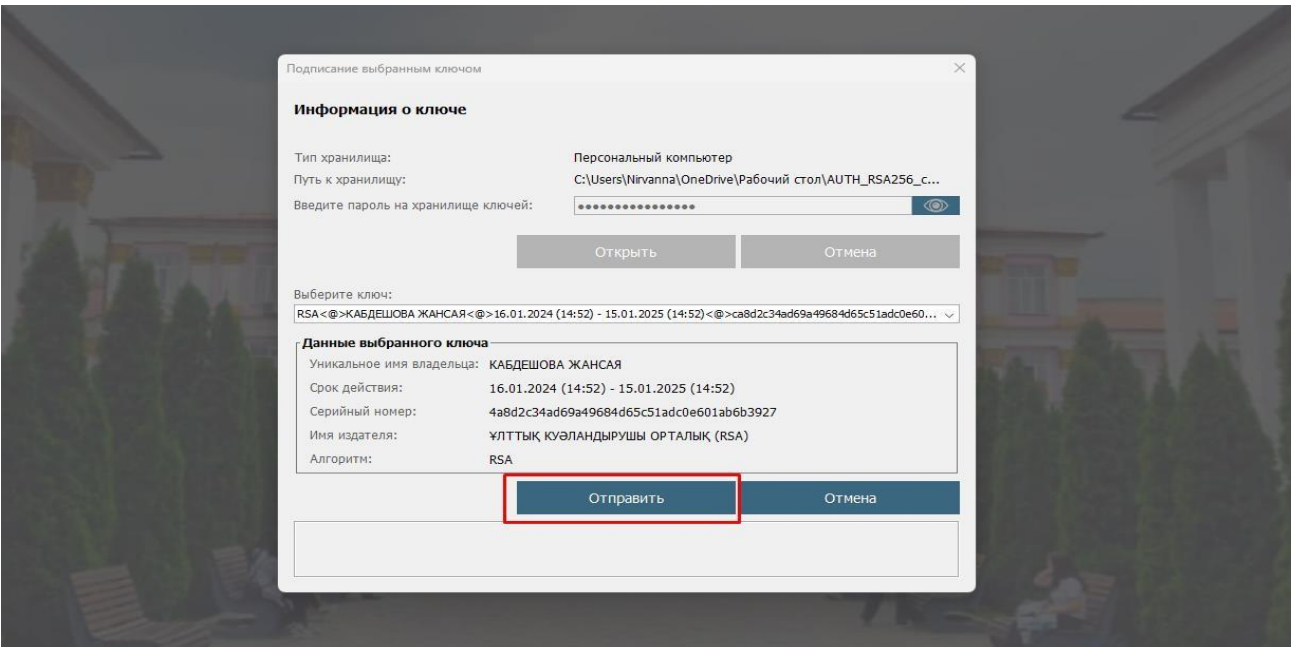

3 сурет / рисунок 3

#### **Өтінім беру/Подача заявки**

5) Жүйеге кірген соң, келесі деректерді толтырыңыз (4 сурет) / После входа на портал заполните следующие данные (рисунок 4):

- 1) Телефон\*
- 2) Регион проживания\*
- 3) Язык тестирования \*
- 4) Форма тестирования\*

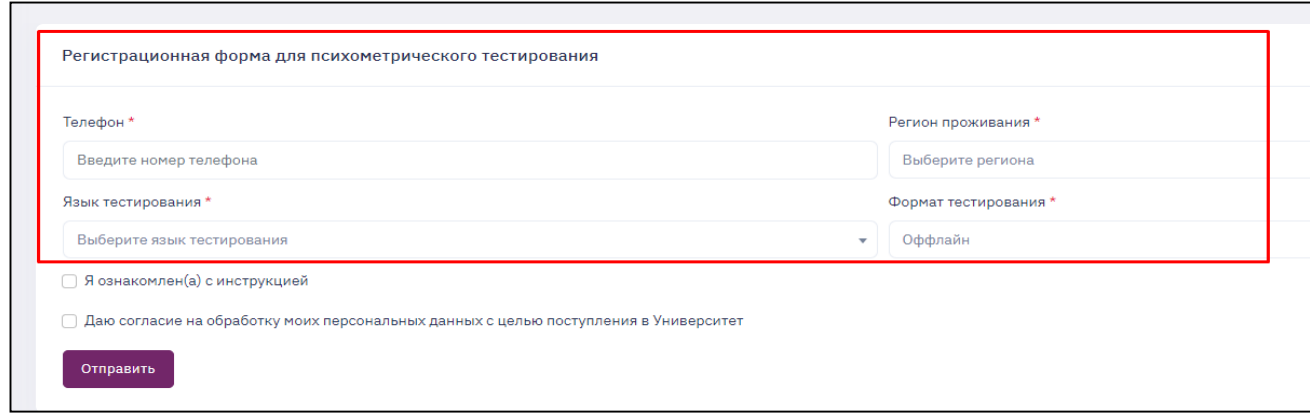

#### 4 сурет / рисунок 4

6) Нұсқауларды оқығаныңызды және жеке деректеріңізді өңдеуге келіскеніңізді растау үшін белгіні қойыңыз және **«ЖІБЕРУ»** бастырмасын басыңыз (5 сурет)/ Поставьте галочку, чтобы подтвердить, что Вы ознакомлены с инструкцией и согласны наобработку Ваших персональных данных и нажмите **«ОТПРАВИТЬ»** (рисунок 5):

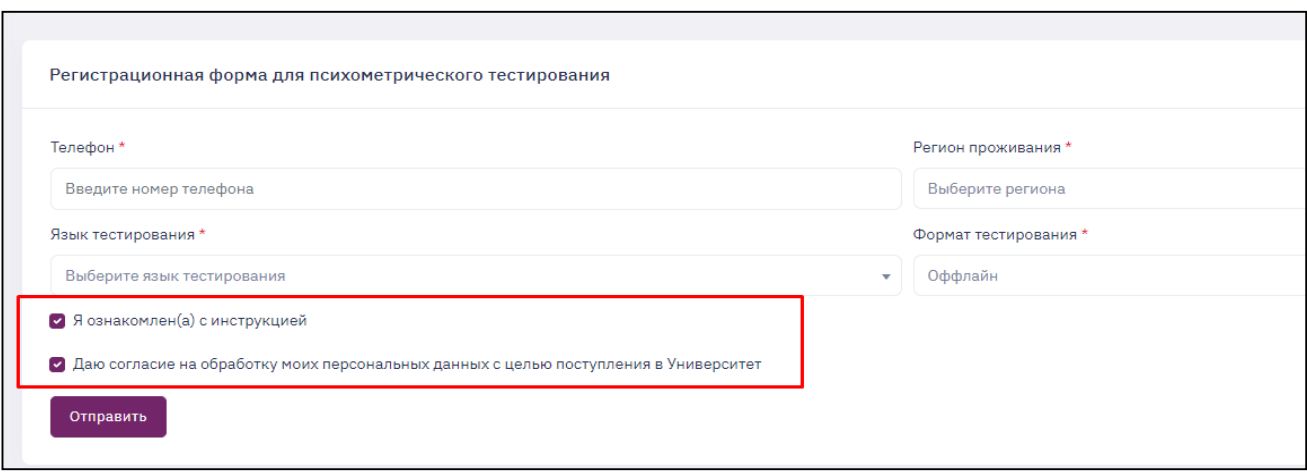

5 сурет / рисунок 5

7) Содан кейін Сіздің компьютеріңіздің бетінде психометриялық тесті тапсыру күні, уақыты және орны көрінеді (6 сурет) /После этого на экране Вашего компьютера появится информация о дате, времени и месте проведения психометрического экзамена (рисунок 6):

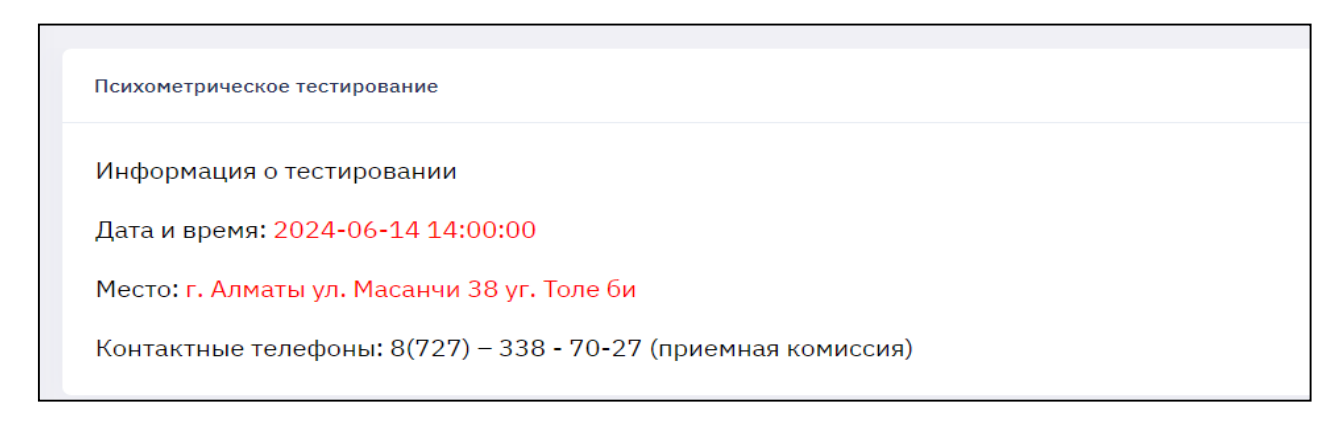

6 сурет / рисунок 6

**МАҢЫЗДЫ! Талапкер ТЕК белгіленген уақытта және күні тестілеуді тапсыра алады. Талапкер көрсетілген орынға тестілеу басталардан 20 минут бұрын келуі керек!**

**ВАЖНО! Абитуриент может сдать тест ТОЛЬКО в указанное время и дату. На экзамен прийти за 20 минут до его начала. Иметь при себе удостоверение личности, ЭЦП ключ.**

## **Контактілер/Контакты:**

Ұйымдастыру мәселелері бойынша: 8(727)338-70-27 (қабылдау комиссиясы) Техникалық сұрақтар бойынша: 8(727)338-70-59 По организационным вопросам: 8(727)338-70-27 (приемная комиссия) По техническим вопросам: 8(727)338-70-59

**2. Психометриялық тестен өту/ Прохождение психометрического тестирования МАҢЫЗДЫ! Өзіңізбен ЭЦҚ кілті болуы қажет. ВАЖНО! При себе иметь ЭЦП ключ.**

Тестілеу күні сізге психометриялық тест тапсыруға рұқсат беріледі/ В день тестирования вам откроется доступ для сдачи психометрического теста. 1) Сайтқа өтіңіз/Зайдите на сайт:<https://dsc.kaznmu.kz/psyhotest/login.php>

2) «Сертификат таңдау» түймесін басыңыз (7 сурет) /Нажмите «Выбрать сертификат» (рисунок 7).

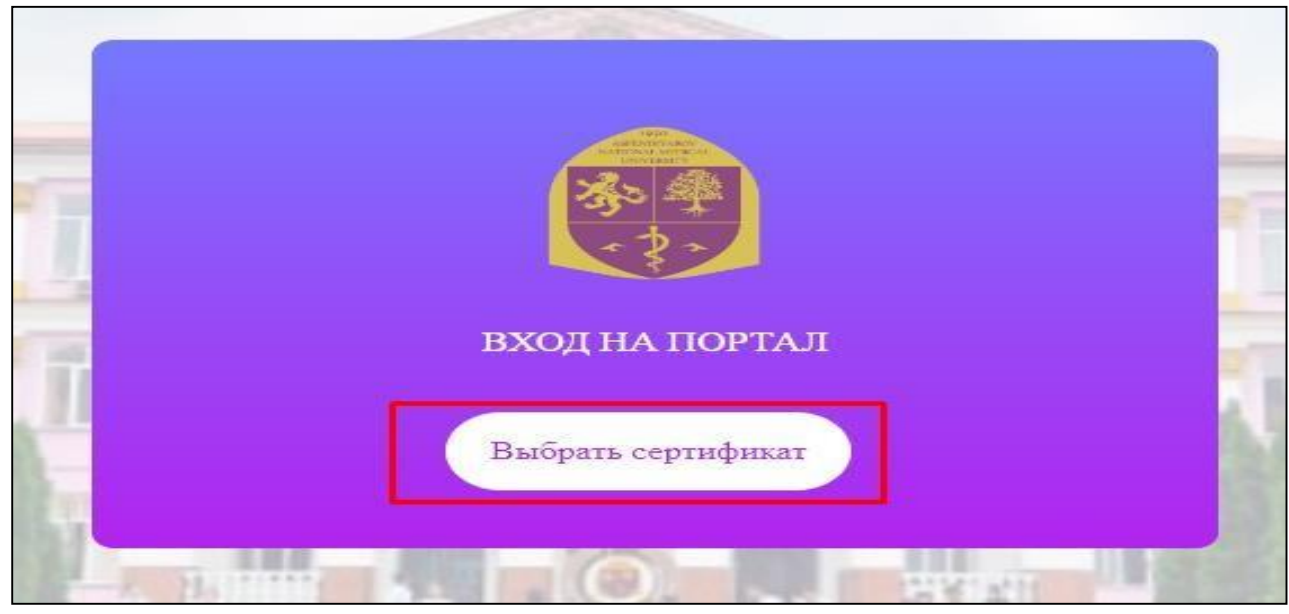

7 сурет / рисунок 7

3) Өтініш берушінің **«ЭСҚ кілті»** арқылы жүйеге кіріңіз/

Зайдите с помощью **«ЭЦП ключа»** абитуриента

«Психометриялық тестілеу» беті ашылады/

откроется страница «Психометрическое тестирование».

4) **«Тестілеуді бастау»** бөліміне өтіңіз (8 сурет) /

Перейдите в **«Начать тестирование»** (рисунок 8)

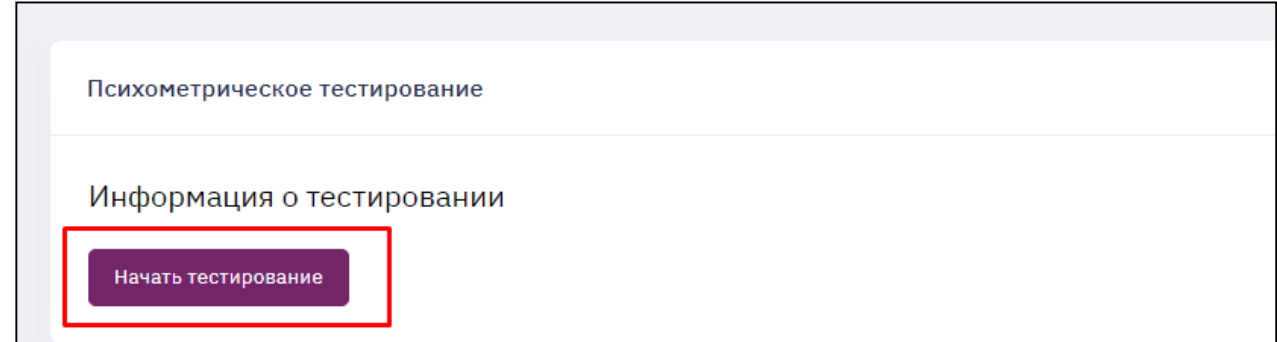

#### 8 сурет / рисунок 8

5) Тест тапсыру беті ашылады. Тест екі кезеңнен тұрады. І кезең «Қысқаша бағдарлау, іріктеу тесті» интеллектуалдық қабілеттердің жалпы деңгейін диагностикалауға арналған және 1 дұрыс жауабы бар 50 сұрақтан тұрады (9 сурет)

Откроется страница теста. Тест состоит из двух этапов. I этап - «Краткий ориентировочный, отборочный тест» предназначен для диагностики общего уровня интеллектуальных способностей и состоит из 50 вопросов с одним правильным ответом (рисунок 9).

**МАҢЫЗДЫ!** Барлық сұрақтарға жауап бермесеңіз, жүйе Сізді әрі қарай жібермейді.

**ВАЖНО!** Система не пропустит дальше, если Вы не ответите на все вопросы.

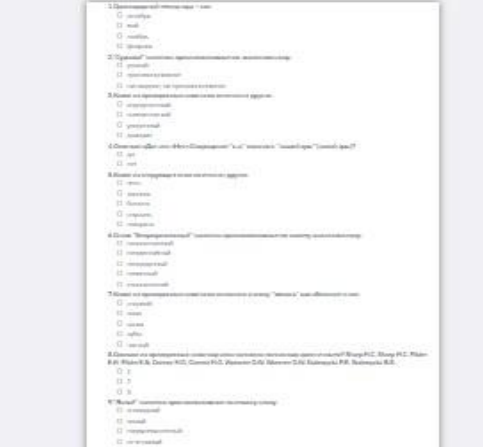

9 сурет /рисунок 9

5) I кезеңнен өткеннен кейін II кезеңді тапсыру үшін өтіңіз/

После окончания I этапа перейдите к сдаче II этапа теста.

II кезең «Эмоционалды жауаптар шкаласы». Тест 25 мәлімдемені қамтиды, онда сіз олардың әрқайсысымен келісу немесе келіспеу дәрежесін таңдап, бағалауыңыз керек/

II этап - «Шкала эмоционального отклика». Тест содержит 25 утверждений, где надовыбрать и оценить степень своего согласия или несогласия с каждым из них.

6) Барлық сұрақтарға жауап беріп, **«Тестілеуді аяқтау»** түймесін басыңыз (10 сурет) /

Ответьте на все вопросы и нажмите **«Завершение тестирования» /** (рисунок 10)

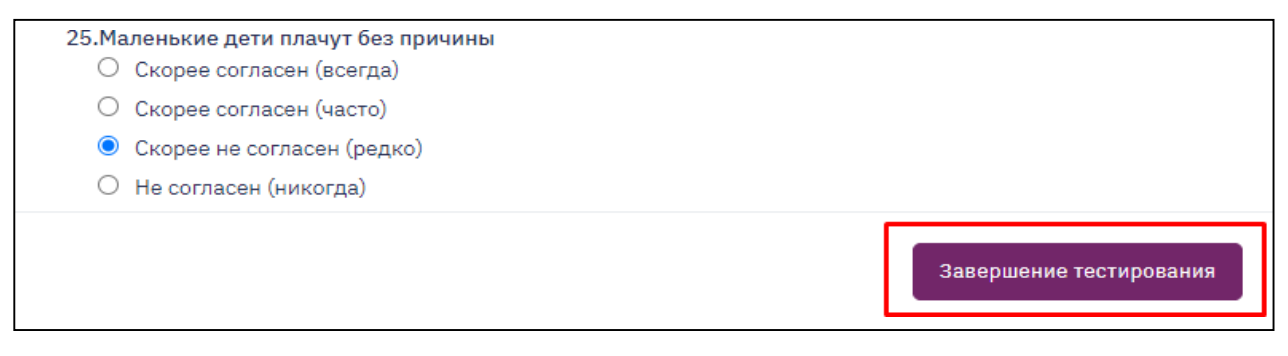

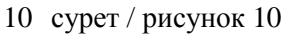

7) Экранда сынақ нәтижелері көрсетіледі. **«СЕРТИФИКАТ»** бастырмасын басыңыз (11 сурет)/

На экране появится Ваш результат тестирования. Нажмите **«СЕРТИФИКАТ»**  (рисунок 11)

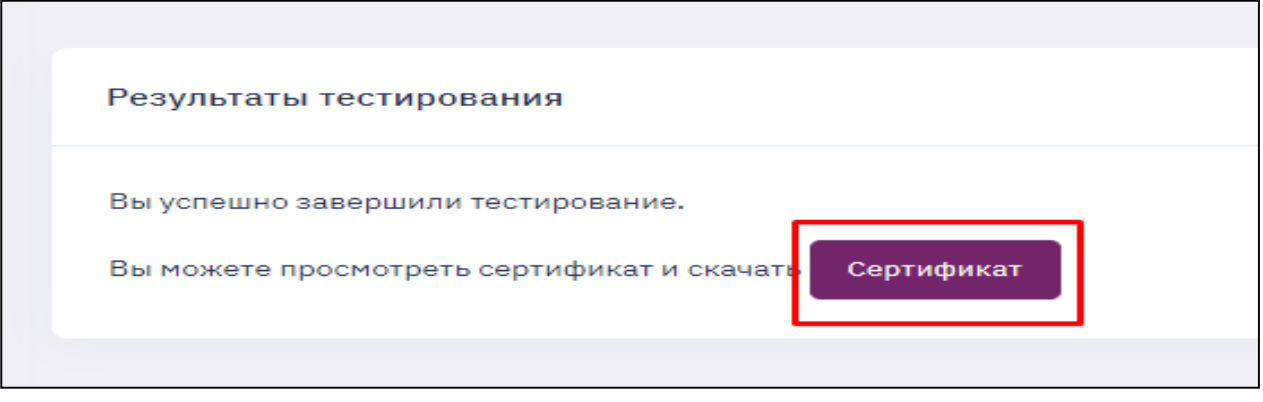

11 сурет / рисунок 11

8) Сіздің сертификатыңыз бар бет ашылады. Төмен жылжып,

**«СЕРТИФИКАТТЫ ЖҮКТЕП АЛУ»** батырмасын басу арқылы файлды жүктеңіз (12 сурет)/

Откроется страница с Вашим сертификатом. Пролистайте вниз и загрузите файл, нажав **«СКАЧАТЬ СЕРТИФИКАТ»** (рисунок 12)

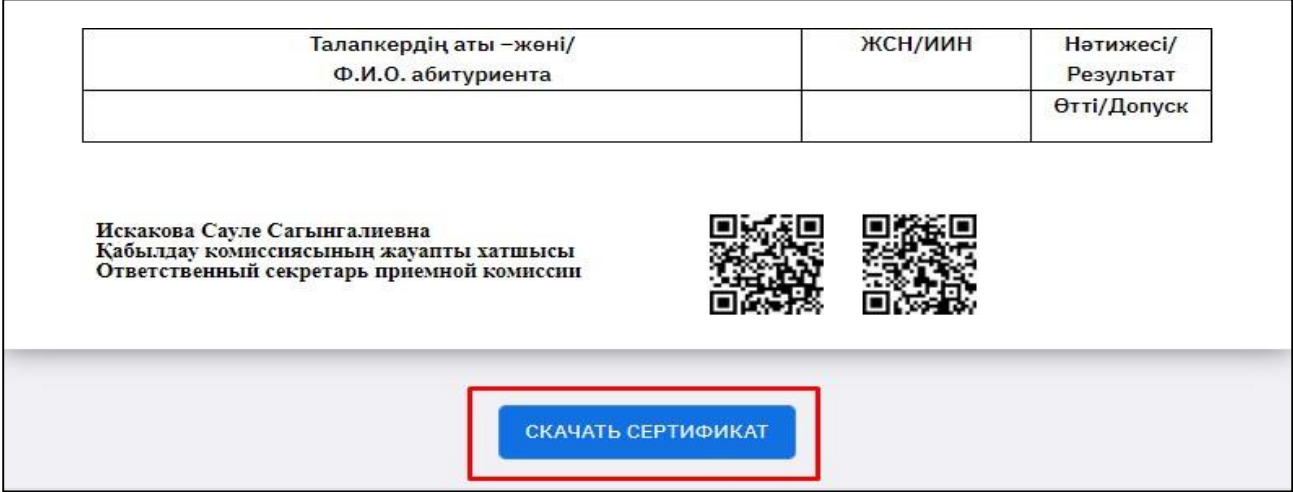

12 сурет / рисунок 12